1.進入登入畫面,請在帳號處輸入入你的帳號:'sp' + '您的代號' + '@spjh.tp.edu.tw' 例如:**sp359@spjh.tp.edu.tw**。並按下「下一步」

# Google

只要一個帳戶,所有 Google 服務暢行無阻。

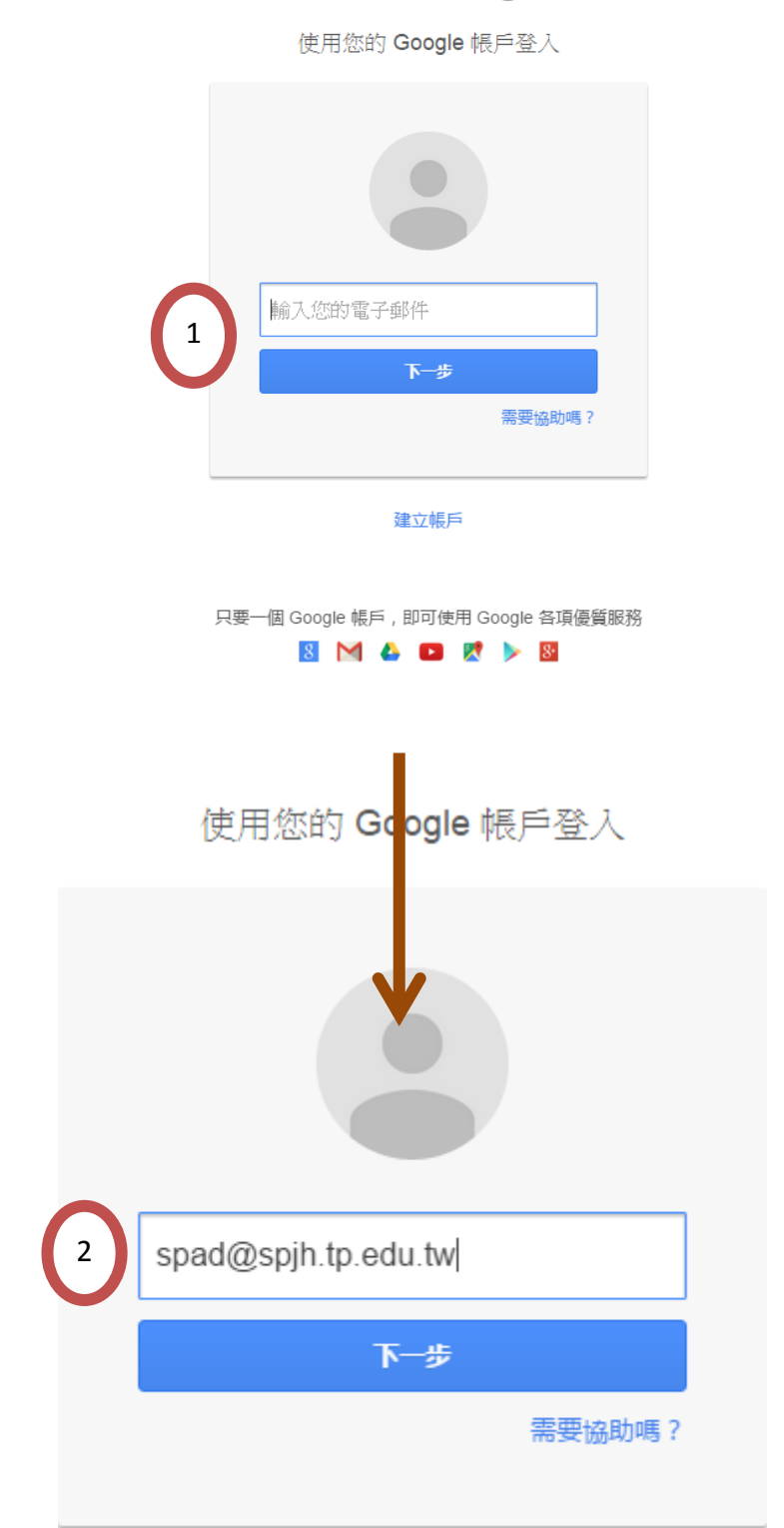

2.請輸入您的密碼,第一次預設密碼為您的「身份證號」,英文字母為大寫,後請 按登入按鈕。

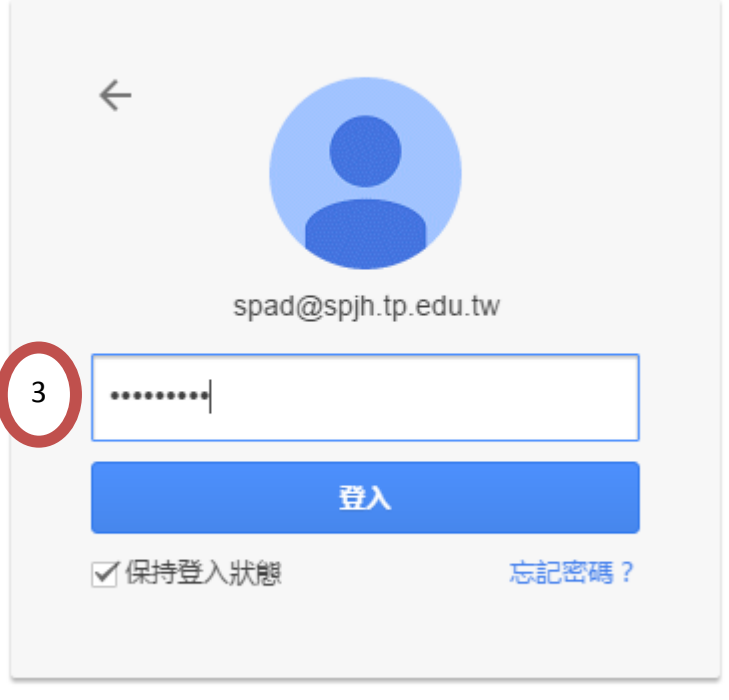

使用您的 Google 帳戶登入

以其他帳戶登入

3.按下「我接受,請轉到我的帳戶

#### 歡迎使用您的新帳戶

歡迎使用您的新帳戶:spad@spih.tp.edu.tw。您的帳戶與絕大多數 Google 產品相容,但您的 spih.tp.edu.tw 管理 員可決定要為您的帳戶啟用哪些產品。有關新帳戶的使用秘訣,請造訪我們的說明中心。

採用 Google Apps 帳戶的機構可以使用各項 Google 服務。除了通訊與協作應用程式的 核心套件以外,您還可以 透過 spad@spih.tp.edu.tw 帳戶存取多種 Google 服務 (以下簡稱「其他服務」)。您的 spih.tp.edu.tw 管理員有權 決定您能透過該帳戶使用哪些「其他服務」。如需瞭解如何使用新帳戶,請造訪 Google 說明中心。

請注意,當您使用 Google 服務時,您的網域管理員有權存取您的 spad@spih.tp.edu.tw 帳戶資訊及您的電子郵 件。您可前往 此處瞭解詳情;另外,您的網域管理員可能也提供了隱私權政策供您參考。為了公私分明,您也可 以選擇另行建立帳戶,方便個人使用 Google 服務及電子郵件。如果您有多個 Google 帳戶,可以利用大多數 Google 服務右上角所顯示的使用者名稱,確認您所使用的是正確的帳戶。

Google 為您提供的「其他服務」受到相關的 服務條款及 隱私權政策約束。部分的「其他服務」具有 該服務專屬 的條款。如果您的網域管理員為您啟用「其他服務」中的任何一項服務,則在您使用該項服務時,即表示您接受相 關的服務專屬條款。

按一下底下的 [接受] 即表示您瞭解帳戶的變更事宜並同意使用「其他服務」時需遵守的《 Google 服務條款》及《

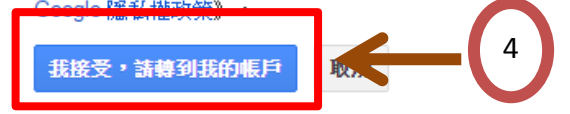

.第一次登入請變更密碼(密碼原則,大於 8 個字元)。

# Google

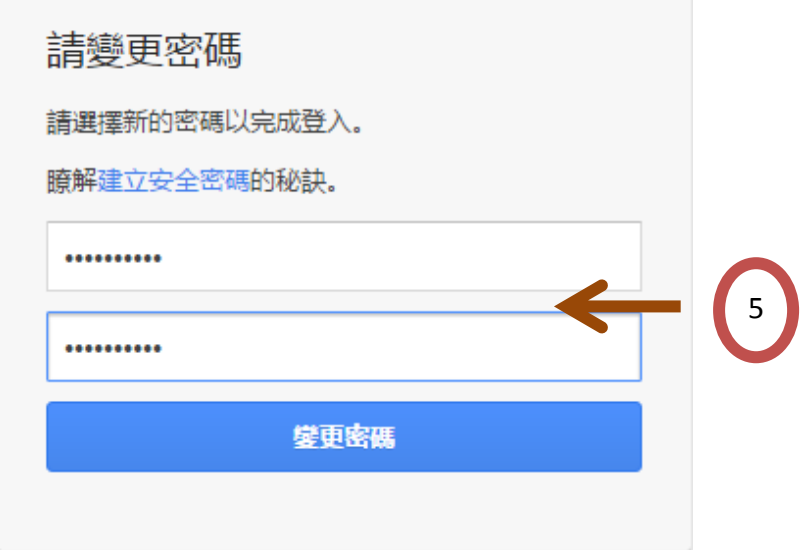

.按下「開始使用」。

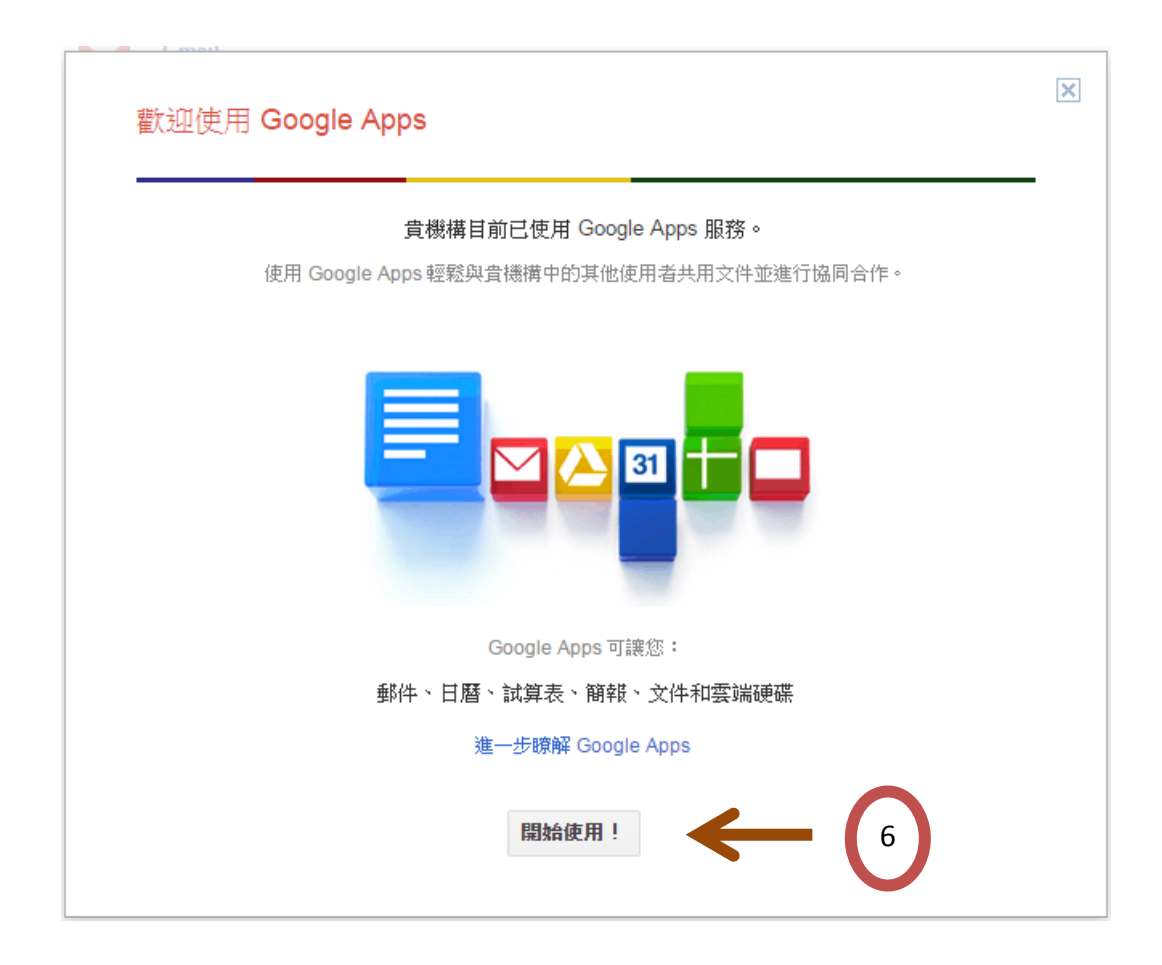

6 · 設定完成後就可以使用 googl 的所有功能。

## 您在 spjh.tp.edu.tw 中使用的服務

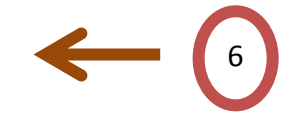

# **Gmail**

Gmail 不只是電子郵件服務,除了強大的搜尋及行動存取功能,還結合了 文字、語音和視訊通訊功能,讓您與同事間的交流輕鬆又有效 率。瞳解詳情

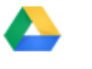

#### 雲端硬碟

即時透過文件、試算表和簡報進行發佈及協同合作,提升眾人合作效 率。 瞭解詳情

#### 日暦

方便您安排行程,並與同事分享活動和日曆,輕鬆就能和您的團隊保持同 步。瞳解詳情

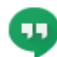

 $31$ 

## **Google Talk/Hangouts**

透過文字、語音和視訊通訊,即時與同事分享最新的想法。 瞭解詳情

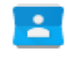

#### 通訊錄

儲存及管理通訊對象的聯絡資訊。 瞳解詳情

#### 協作平台

開闢小組專屬的共用工作區,迅速建立及管理所有資訊,並與小組、公司 或合作夥伴分享。 瞳解詳情

# 7·點選其他的功能選項

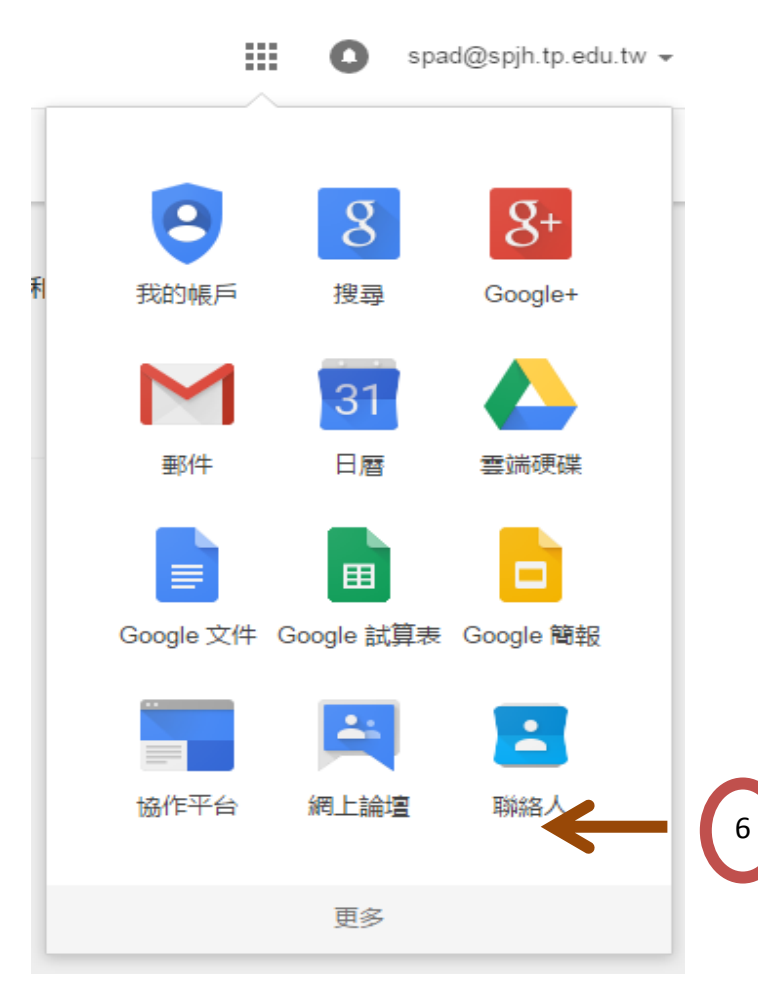